# **Helsana ELM-Web Benutzerhandbuch**

### **Inhaltsverzeichnis**

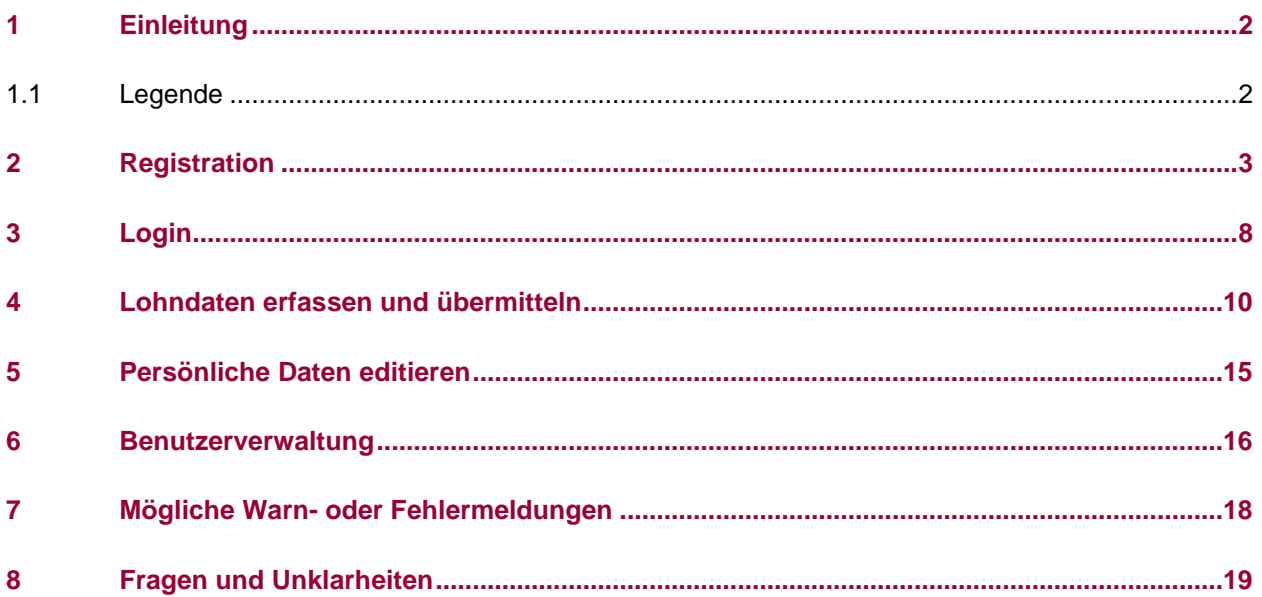

### <span id="page-2-0"></span>**1 Einleitung**

Dieses Benutzerhandbuch beschreibt die wichtigsten Funktionen des Web-Portals «Helsana ELM-Web» für Lohnsummendeklarationen. Das Dokument richtet sich an unsere Unternehmenskunden, welche zukünftig die Web-Lohnsummendeklaration benutzen werden.

Im Dezember erhalten Sie die Aufforderung zur Lohnsummendeklaration. Auf dem Aufforderungsformular finden Sie den Link, Ihre persönliche Registrierungsnummer sowie Informationen zu Ihrem Passwort.

### <span id="page-2-1"></span>**1.1 Legende**

In diesem Handbuch werden Sie die folgenden Arten von Legenden finden:

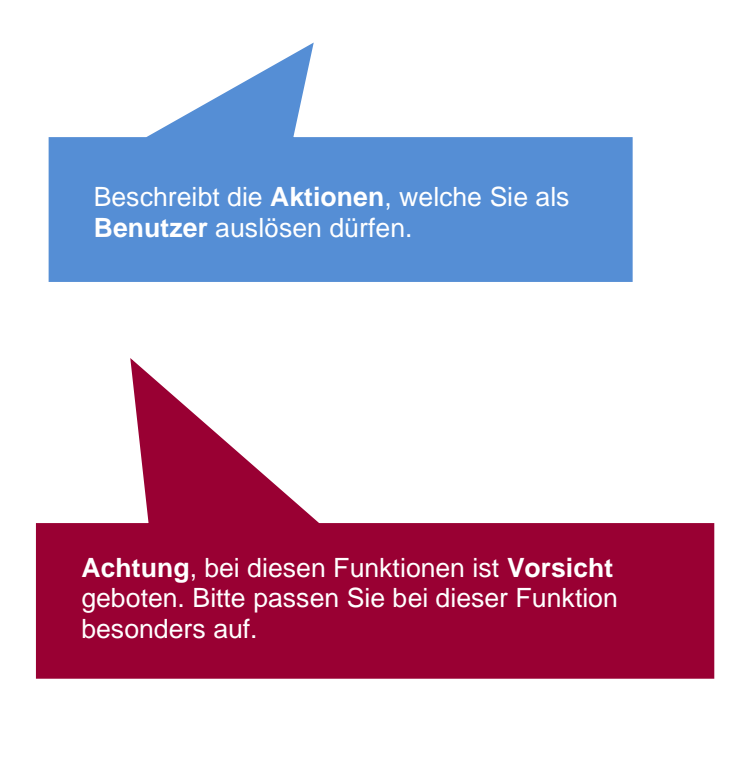

### <span id="page-3-0"></span>**2 Registration**

Für Ihre Lohnsummendeklaration auf der Helsana-Plattform ELM-Web können Sie die folgenden Webbrowser verwenden:

- Firefox
- Chrome
- Edge
- Safari

Mit Klick auf diesen Link gelangen Sie direkt auf die gewünschte Seite und können mit dem Registrierungsprozess beginnen: [helsana.ch/elm.](https://b2b.helsana.ch/auth/ui/app/auth/flow/default/password)

Mit dem Klick auf «hier registrieren» gelangen Sie auf die dazu notwendige Seite.

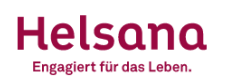

de fr it en

### Anmeldung

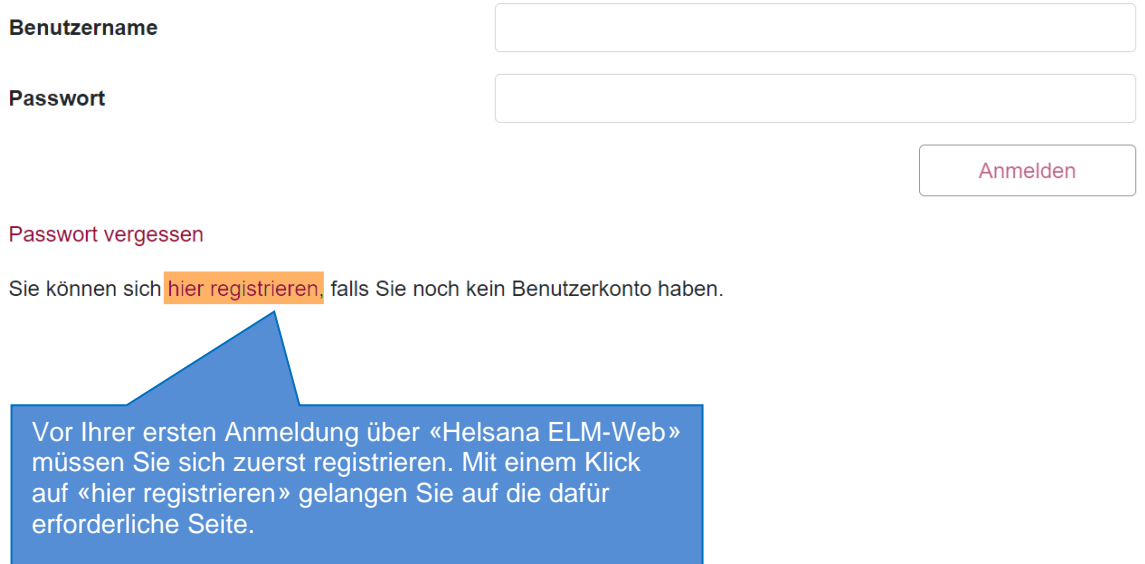

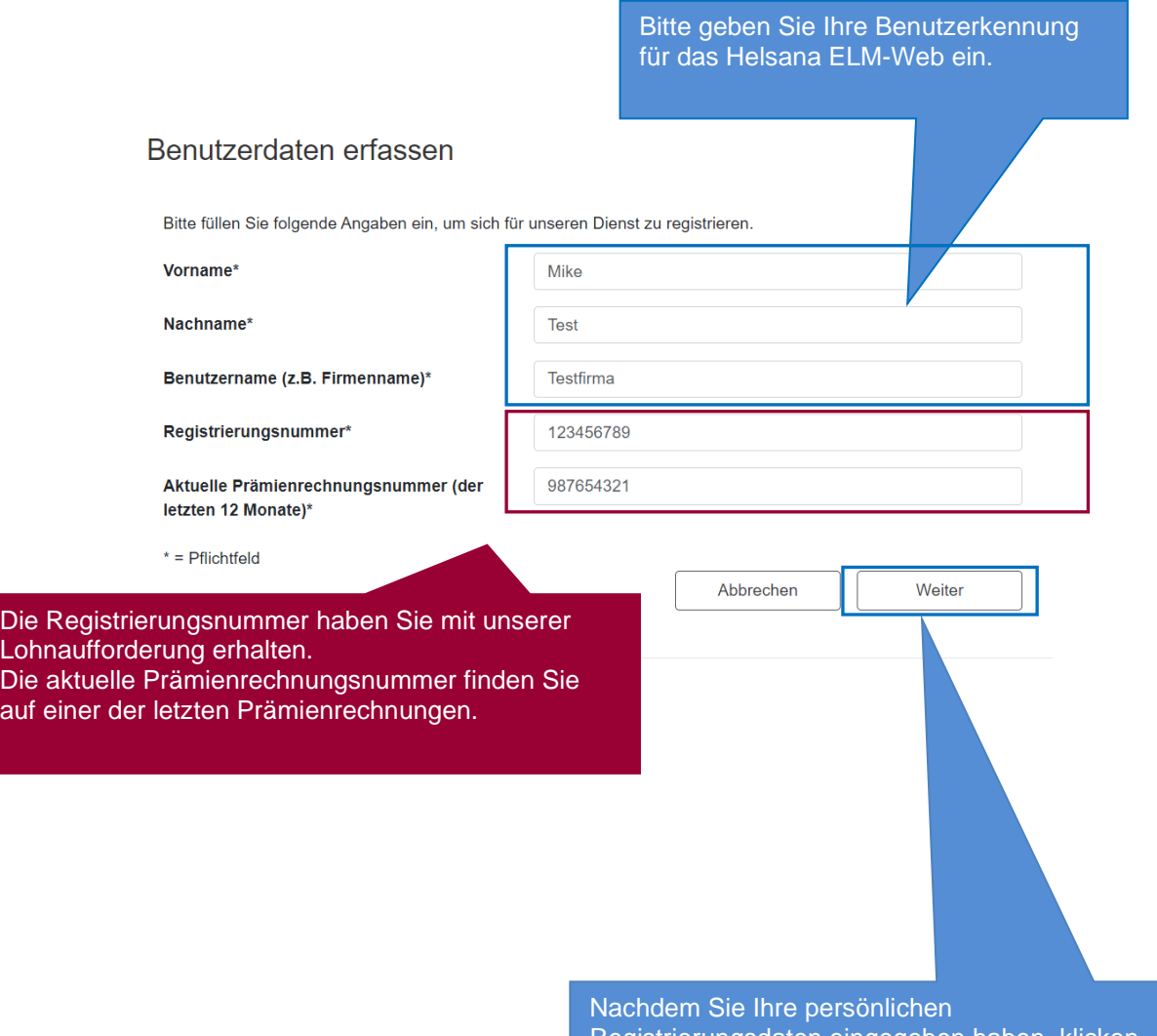

Registrierungsdaten eingegeben haben, klicken Sie auf «Weiter», um auf die nächste Seite zu gelangen.

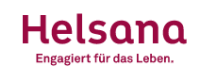

#### Benutzerdaten erfassen

Bitte füllen Sie folgende Angaben ein, um sich für unseren Dienst zu registrieren.

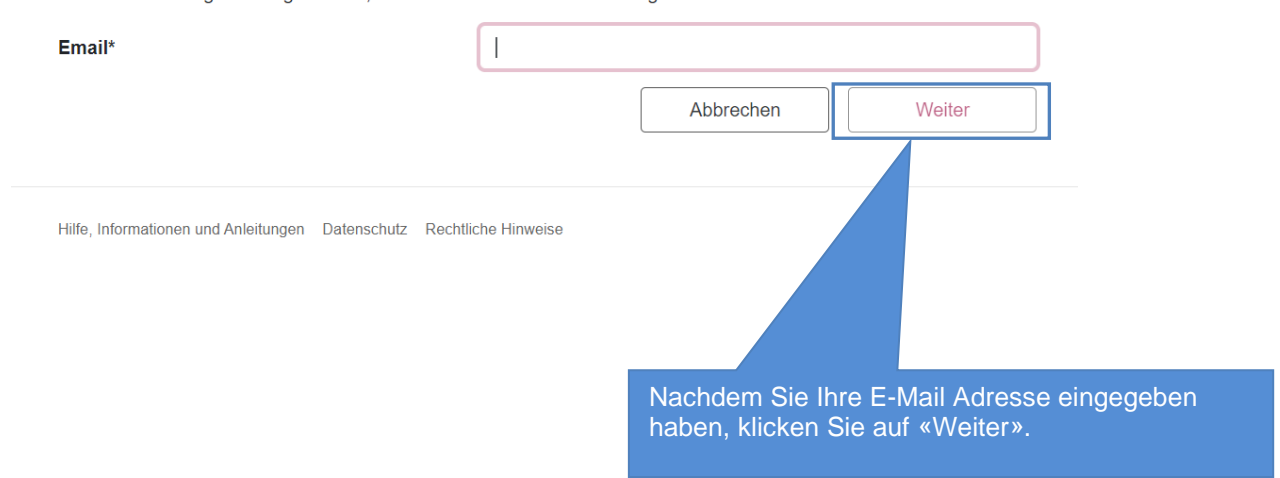

Anschliessend erhalten Sie eine E-Mail an ihre angegebene E-Mail-Adresse inklusive eines Registrierungscodes zur Bestätigung, respektive Aktivierung. Bitte überprüfen Sie, ob die Bestätigung nicht in Ihrem Spam-Ordner gelandet ist.

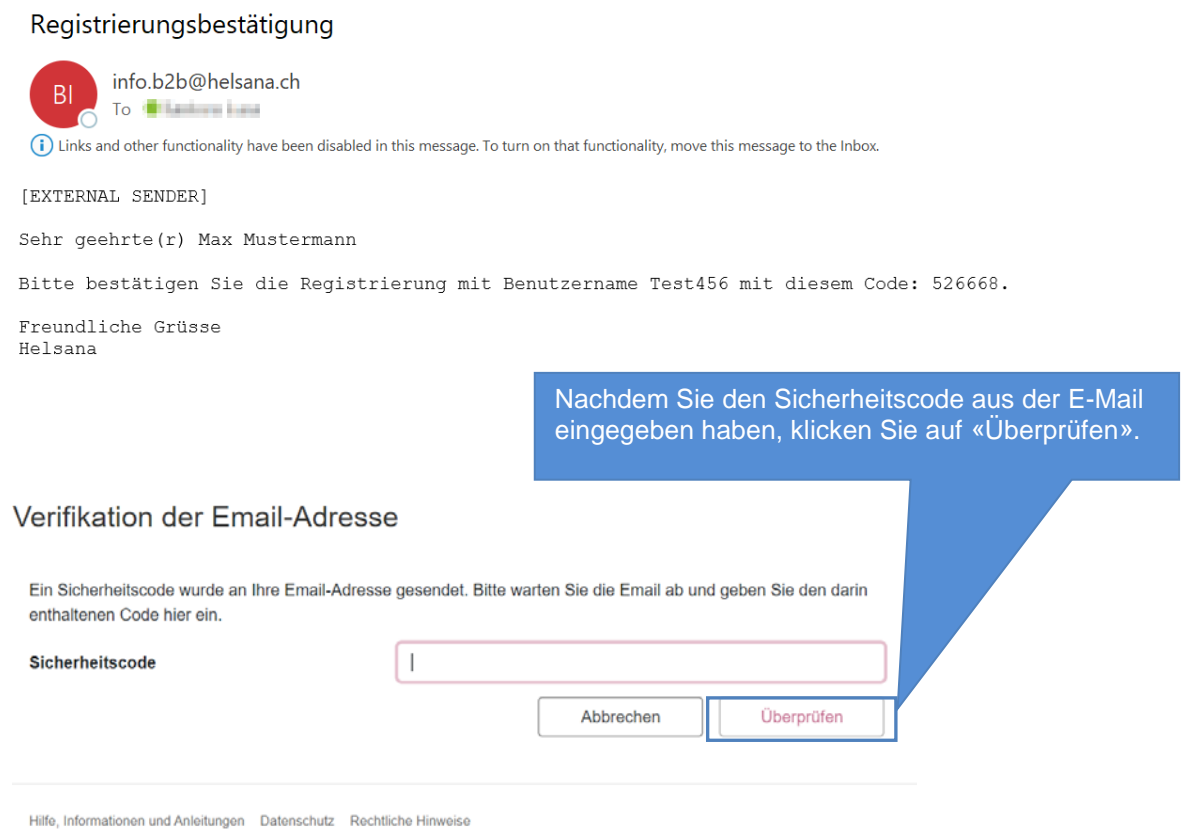

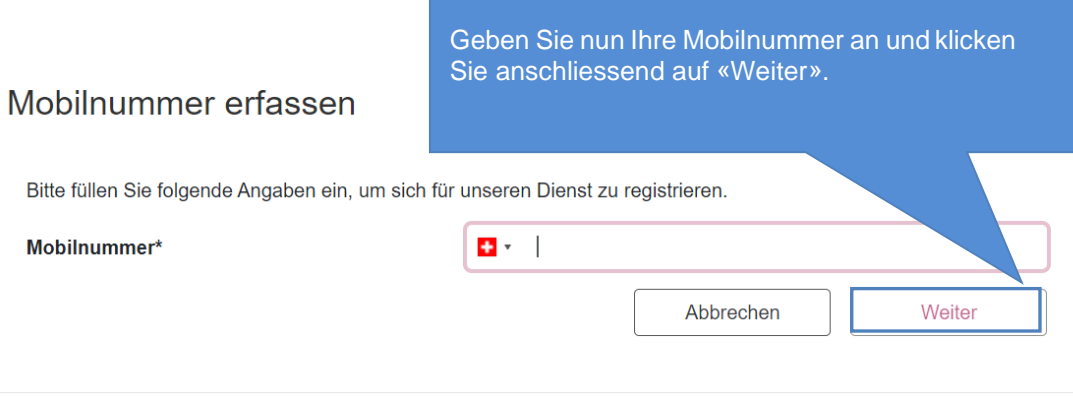

Hilfe, Informationen und Anleitungen Datenschutz Rechtliche Hinweise

Anschliessend erhalten Sie per SMS einen Sicherheitscode an die von Ihnen eingegebene Mobilnummer.

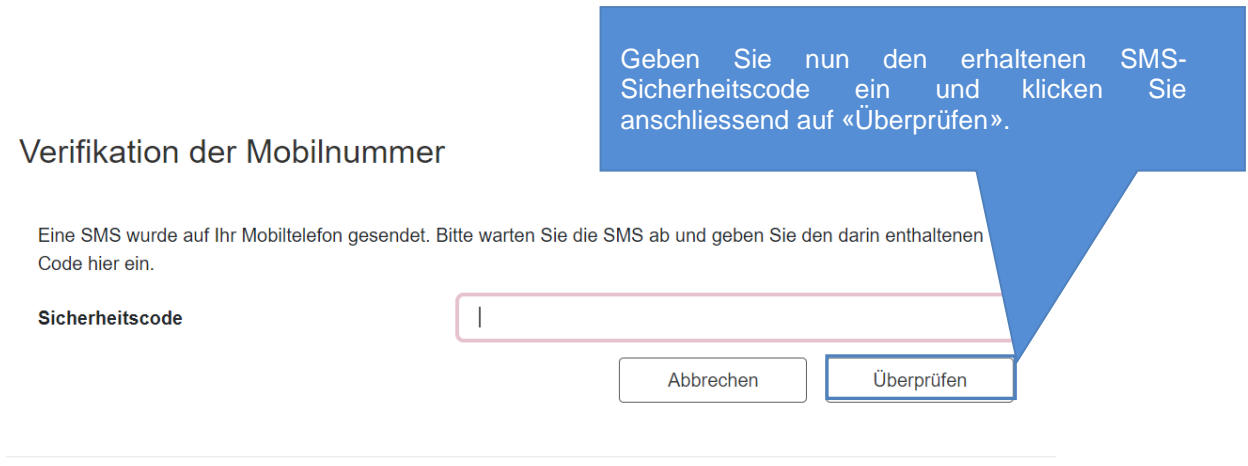

Hilfe, Informationen und Anleitungen Datenschutz Rechtliche Hinweise

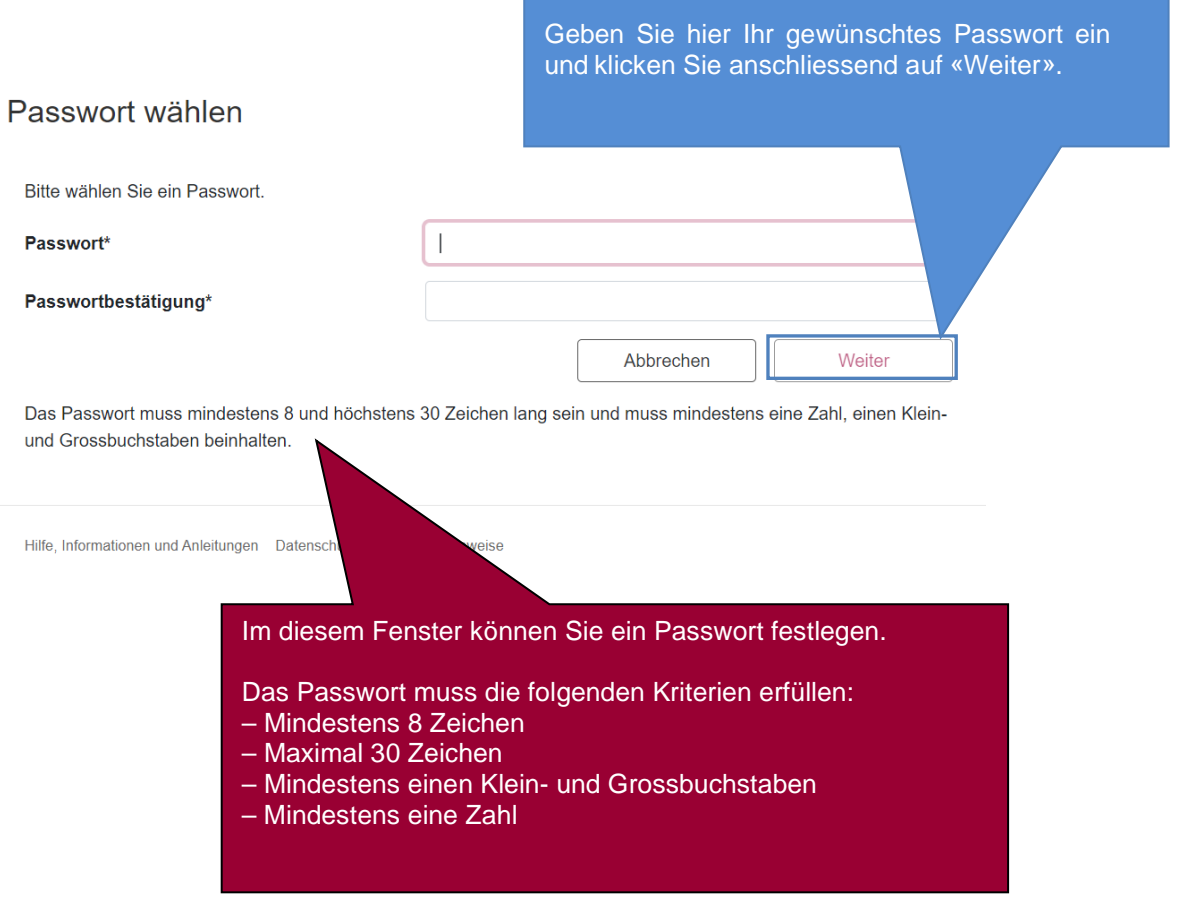

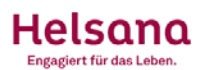

### Selbstregistrierung abgeschlossen

Die Selbstregistrierung wurde erfolgreich abgeschlossen.

Weiter Hilfe, Informationen und Anleitungen Datenschutz Rechtliche Hinweise Klicken Sie nun auf «Weiter», um zur Login-Seite zu gelangen.

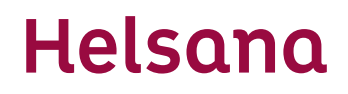

#### <span id="page-8-0"></span>**3 Login**

Sobald Sie sich einmalig registriert haben, können Sie sich bei jedem weiteren Mal ganz normal einloggen. Gehen Sie dazu erneut auf die Homepage www.helsana.ch/elm und geben Sie Ihre Logindaten ein.

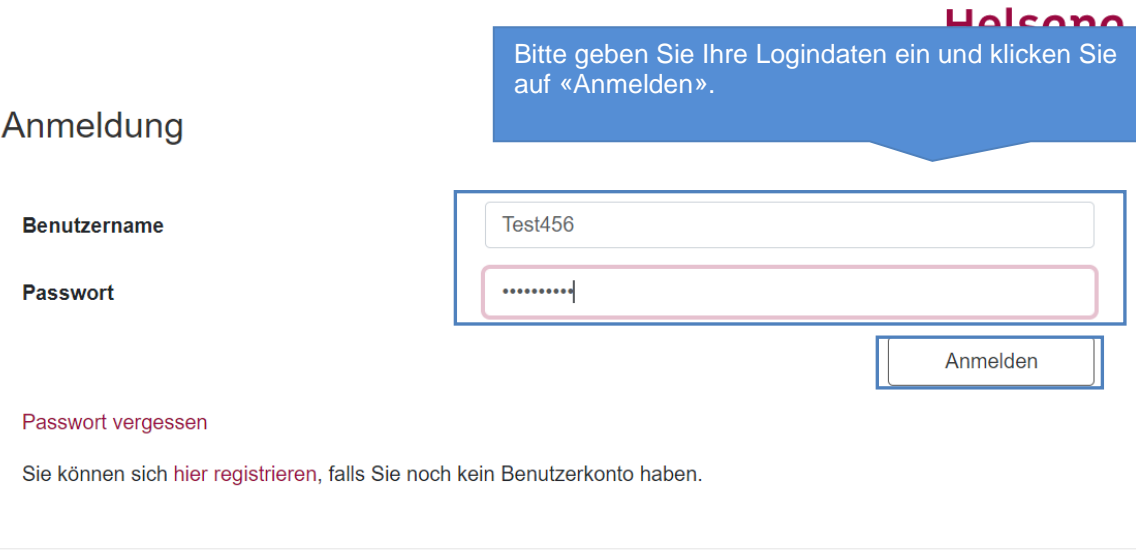

Hilfe, Informationen und Anleitungen Datenschutz Rechtliche Hinweise

Danach erhalten Sie den TAN auf die registrierte Telefonnummer und werden aufgefordert, diesen im nachfolgenden Fenster einzugeben.

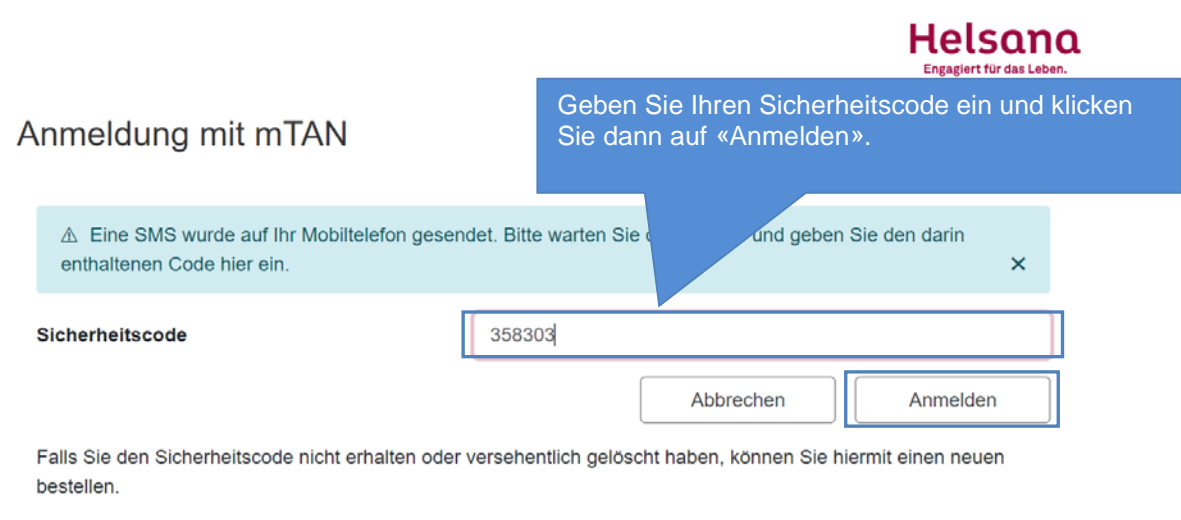

Neuer Code

Bei erfolgreichem Login erscheint automatisch das Portal.

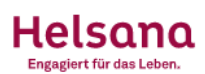

#### Portal

Klicken Sie auf die Links weiter unten, um eine Applikation aufzurufen. Es werden nur die Applikationen, für die Sie berechtigt sind, angezeigt.

### Verfügbare Anwendungen

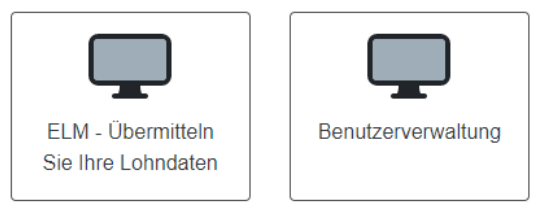

### **Weitere Anwendungen**

Verwalten Sie ihre Nutzer- und Gerätedaten.

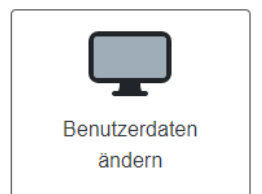

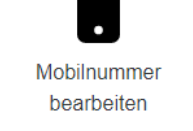

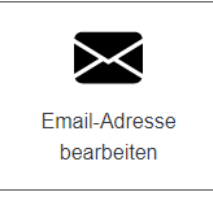

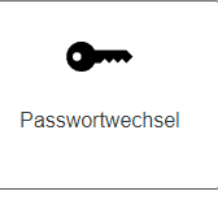

Abmelden

### <span id="page-10-0"></span>**4 Lohndaten erfassen und übermitteln**

Auf dem Portal haben Sie nun verschiedene Möglichkeiten. Um Ihre Lohndaten zu erfassen, folgen Sie bitte den nachfolgenden Anweisungen.

### Portal

Klicken Sie auf die Links weiter unten, um eine Applikation aufz berechtigt sind, angezeigt.

### Verfügbare Anwendungen

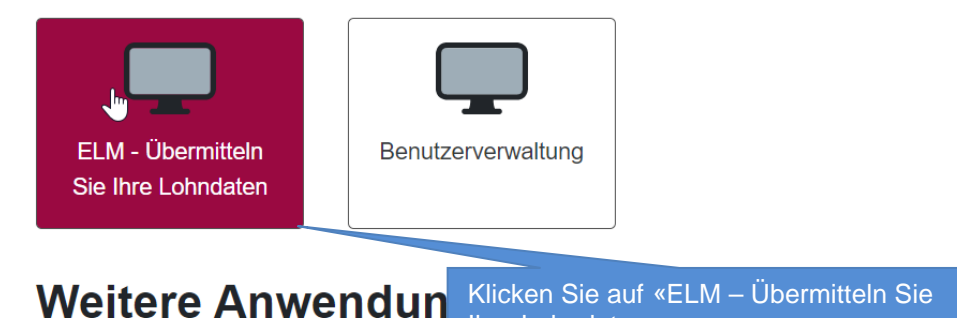

Ihre Lohndaten».

Sie sehen nun die Nutzungsbedingungen der Helsana.

#### Nutzungsbedingungen

Geltungsbereich

Die Helsana Unfall AG, Helsana Versicherungen AG und die Helsana Zusatzversicherungen AG bieten ihren Versicherten (Unternehmenskunden), Vertriebspartnern bzw. Brokern, mit denen eine Zusammenarbeitsvereinbarung besteht, auf dem Online-Portal Helsana ELM-Web die Möglichkeit an Lohndaten

 $\ddotsc$ 

#### Ergänzende Bestimmungen

Bei der Nutzung von Helsana ELM-Web sind ergänzend zu diesen Nutzungsbedingungen die Privacy Policy sowie die Datenschutzerklärungen auf der Helsana Webseite zu berücksichtigen.

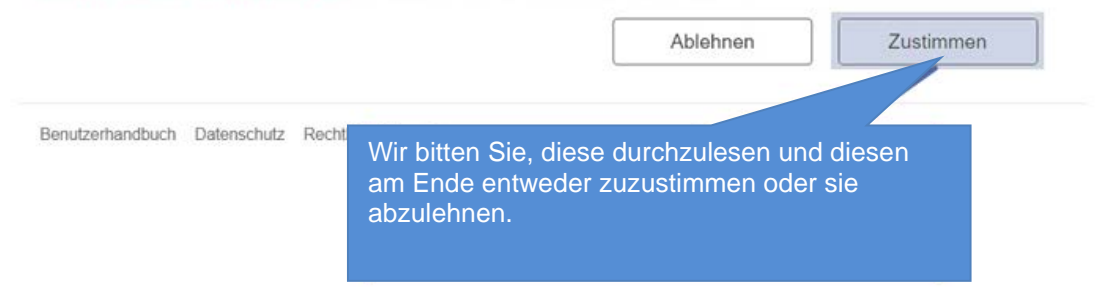

Es erscheint nun eine Übersicht über die Deklarationen der bestehenden Verträge.

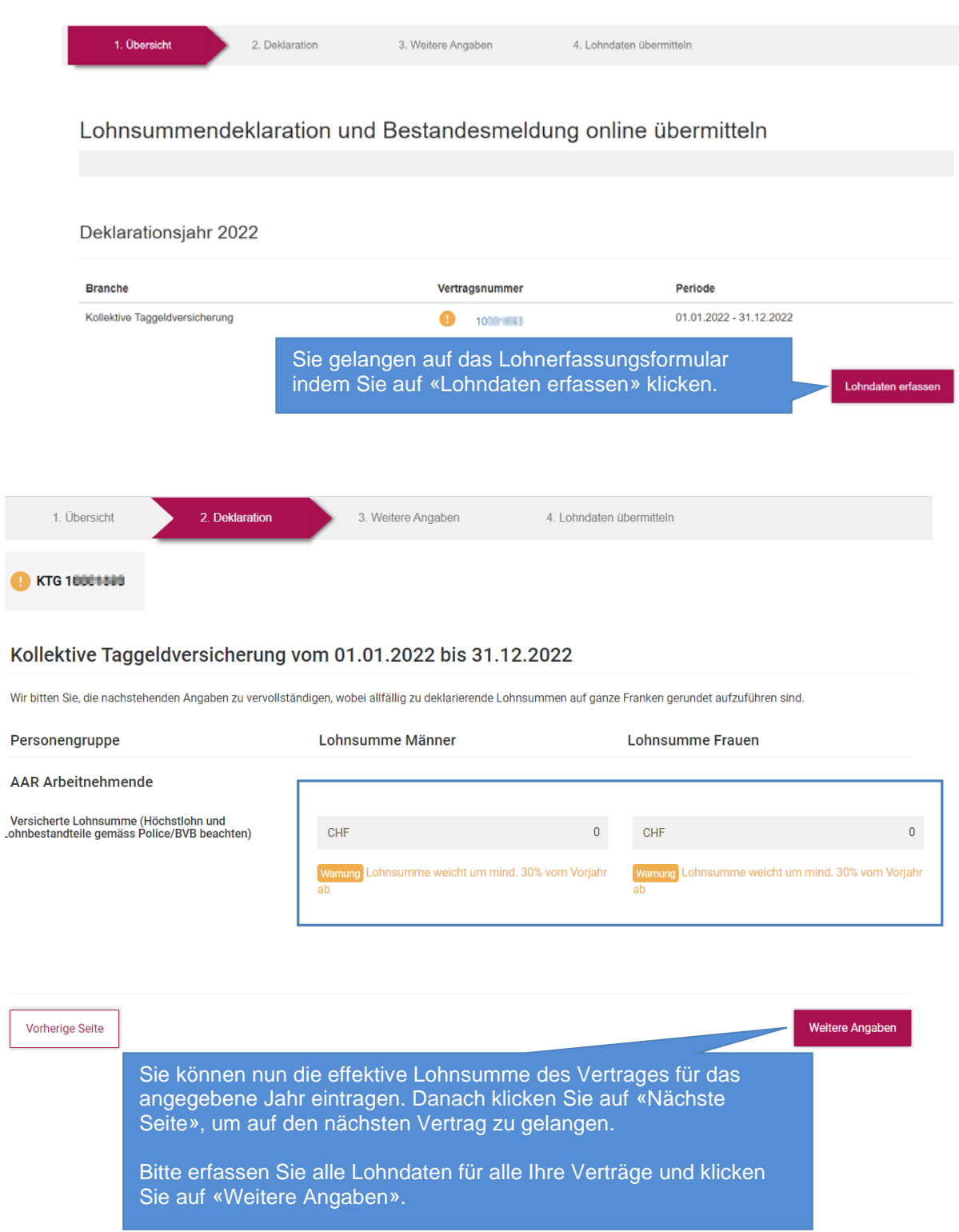

![](_page_12_Picture_30.jpeg)

Vorherige Seite

![](_page_13_Picture_75.jpeg)

Ist dies erfolgt, erscheint folgendes Fenster:

### Lohnsummendeklaration und Bestandesmeldung online übermitteln

Vielen Dank für die Übermittlung Ihrer Lohndaten. Wir haben sie soeben erhalten und werden sie bearbeiten. Sie finden in der Folge eine Quittung im PDF-Format. Bitte speichern Sie diese Quittung bei sich auf Ihrem PC ab.

#### Deklarationsjahr 2022

![](_page_13_Picture_76.jpeg)

.

Ersetzen

![](_page_14_Picture_1.jpeg)

#### Deklarationsjahr 2022

![](_page_14_Picture_36.jpeg)

<span id="page-15-0"></span>**5 Persönliche Daten editieren**

### Verfügbare Anwendungen

![](_page_15_Picture_34.jpeg)

### <span id="page-16-0"></span>Verfügbare Anwendungen

![](_page_16_Picture_55.jpeg)

![](_page_16_Figure_4.jpeg)

![](_page_17_Figure_1.jpeg)

![](_page_17_Figure_2.jpeg)

### <span id="page-18-0"></span>**7 Mögliche Warn- oder Fehlermeldungen**

Falls das System mögliche Fehlererfassungen feststellt, erhalten Sie eine Warn- oder Fehlermeldung.

![](_page_18_Picture_3.jpeg)

### <span id="page-19-0"></span>**8 Fragen und Unklarheiten**

Bei Fragen hilft Ihnen die für Sie zuständige Fachstelle gerne weiter. Die Kontaktdaten finden Sie auf jedem Dokument der Helsana.

Helsana Zusatzversicherungen AG Unternehmensgeschäft Fachstelle Postfach 57 Spinnereistrasse 8 9008 St. Gallen +41 58 340 17 79 ug-fachstelle.stgallen@helsana.ch www.helsana.ch Bei Fragen dürfen Sie sich jederzeit an die für Sie zuständige Fachstelle wenden.